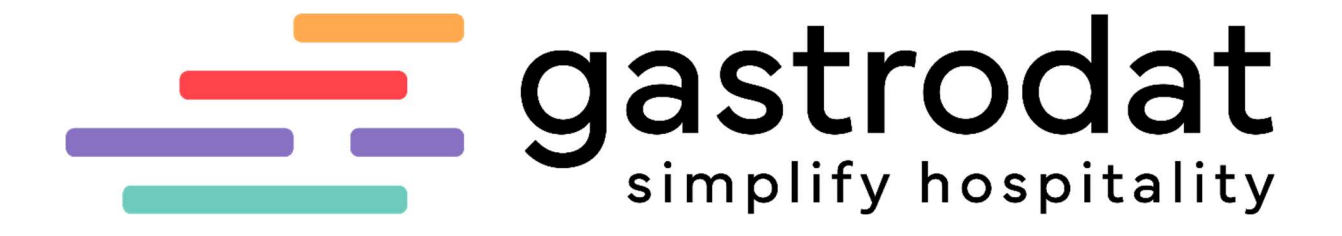

Debitorenverwaltung (Offene Posten)

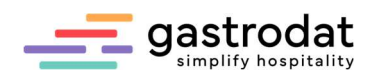

# Inhaltsverzeichnis

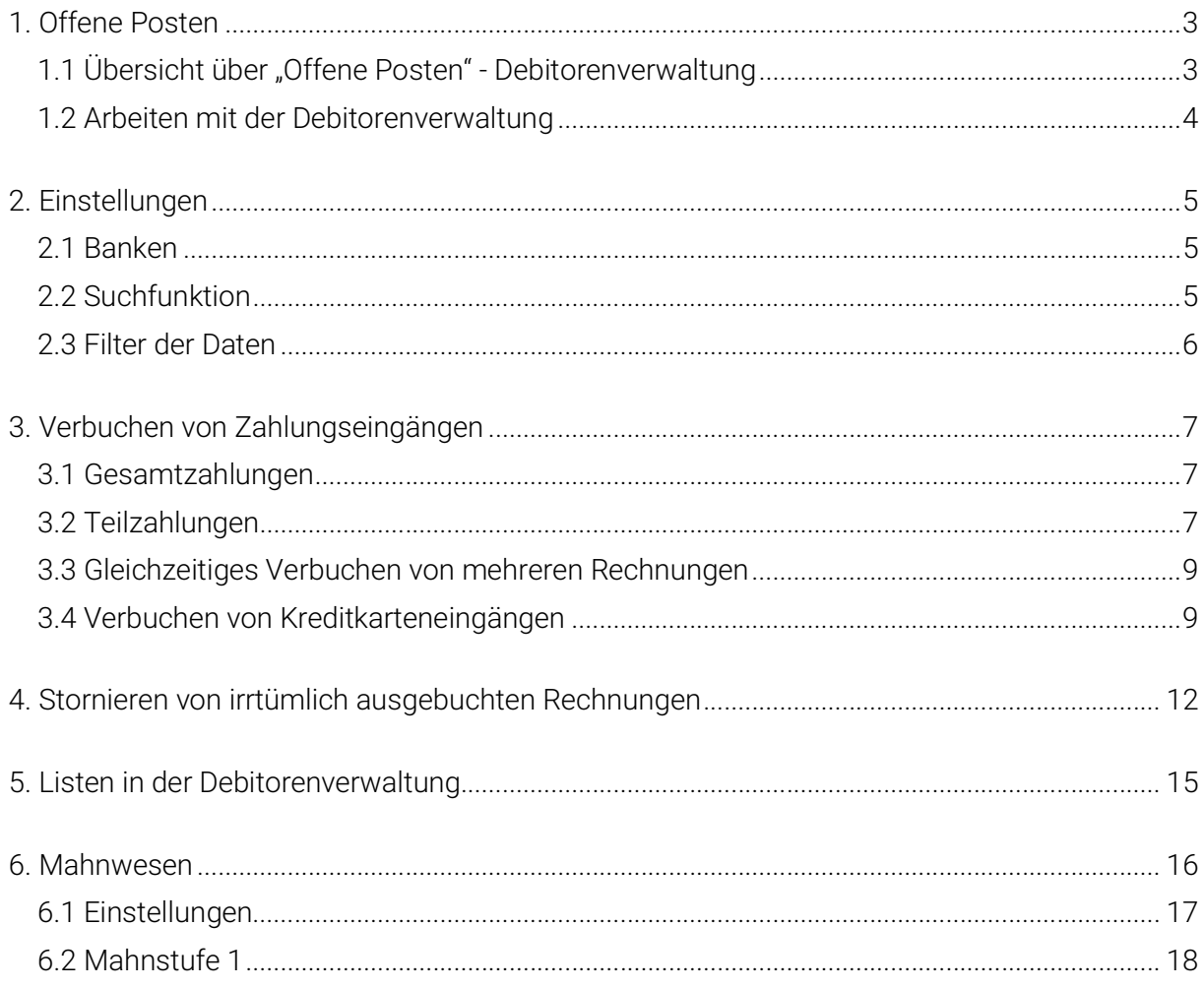

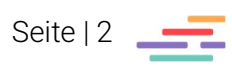

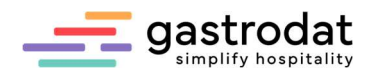

# 1. Offene Posten

## 1.1 Übersicht über "Offene Posten" - Debitorenverwaltung

Auf Knopfdruck erhält man einen Überblick der Ausstände! Alle abgeschlossenen Rechnungen, außer Zahlungsart BAR oder Anzahlungsrechnungen, die auf BANK abgeschlossen wurden, werden in den Offenen Posten verwaltet.

Schaltfläche: gastrodat Debitorenverwaltung

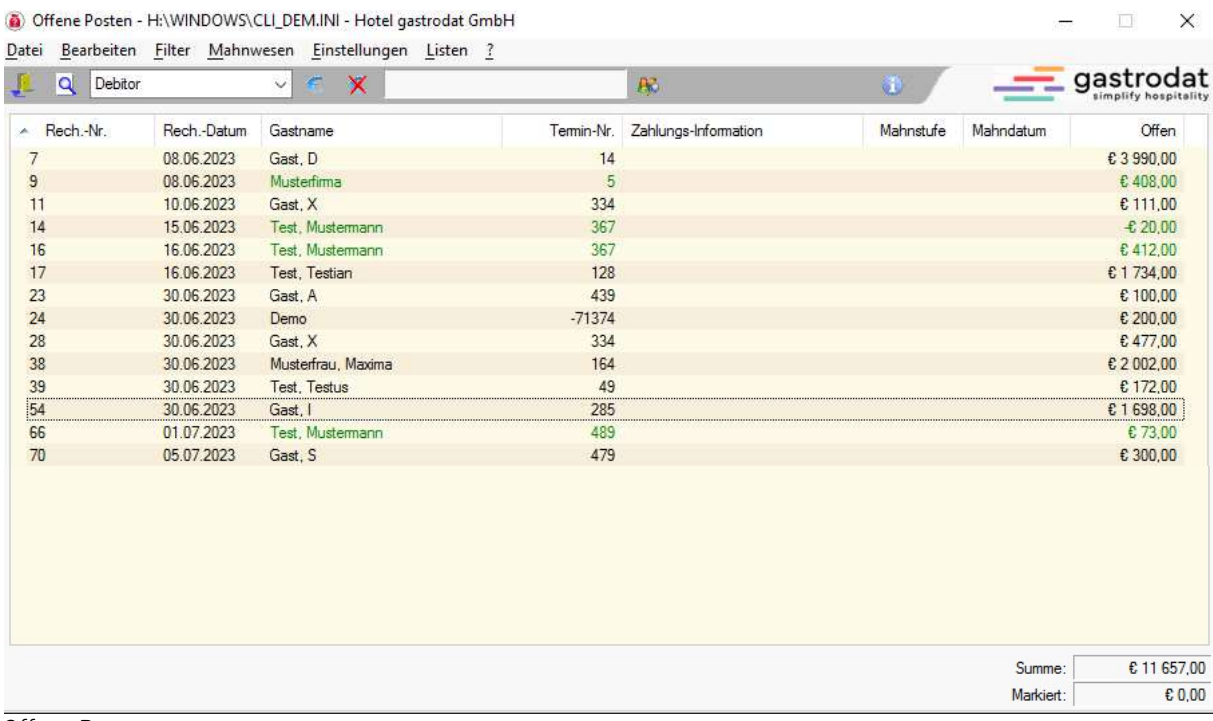

Offene Posten

Neben Debitoren werden auch Kreditkarten und andere Zahlungsarten erfasst.

### Möglichkeiten der Debitorenverwaltung:

- Getrennte Auflistung von Debitoren und Kreditkarten nach Rechnungsnummern sortiert
- Filtern von Rechnungen mit gleichen Rechnungsträgern
- Verbuchen von Komplett- und Teilzahlungen
- Fixes Verbuchen von Disagio
- Listendruck
- Mahnwesen

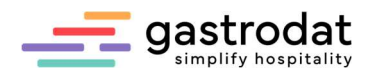

## 1.2 Arbeiten mit der Debitorenverwaltung

Debitoren entstehen durch Abschluss einer Rechnung mit einer unbaren Zahlungsart, i.d.R. Debitor.

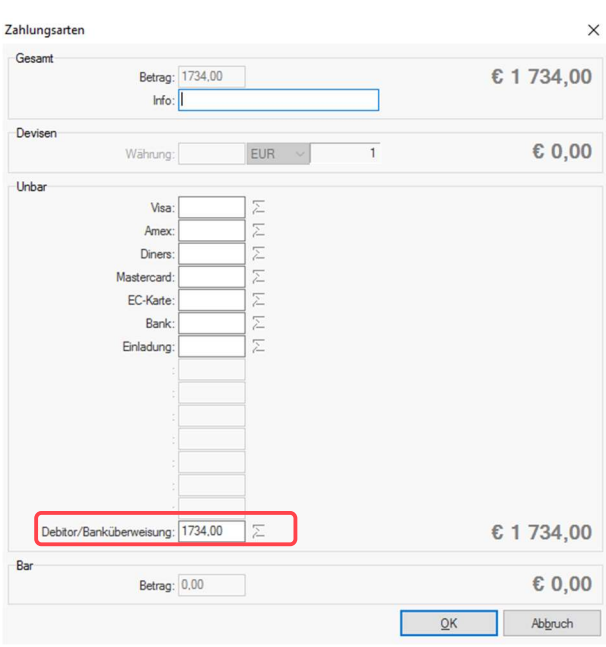

Eine Rechnung wird ausgebucht mit der Zahlungsart "Debitor".

Zahlungsart Debitor

#### **Rechnung Nr: 12**

Zimmer Nr. 025 Aufenthalt vom 15.01.2023 bis 24.01.2023

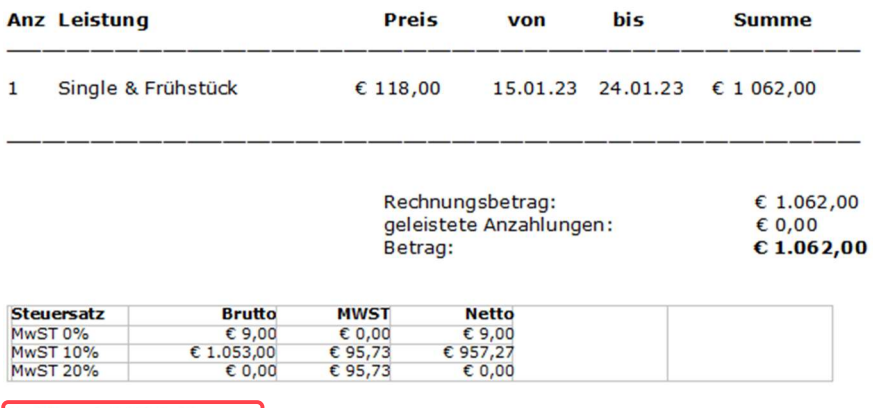

Debitor  $\epsilon$  1 062,00  $\blacksquare$ 

Rechnung Zahlungsart Debitor

Wenn bei Kreditkarten die Zahlungsarten z.B. von Diners auf Visa geändert werden, werden diese Konten berichtigt.

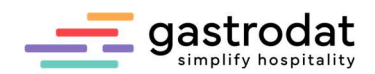

 $\times$ 

n an

# 2. Einstellungen

## 2.1 Banken

Unter Einstellungen "Banken" können bis zu 9 Banken vordefiniert werden:

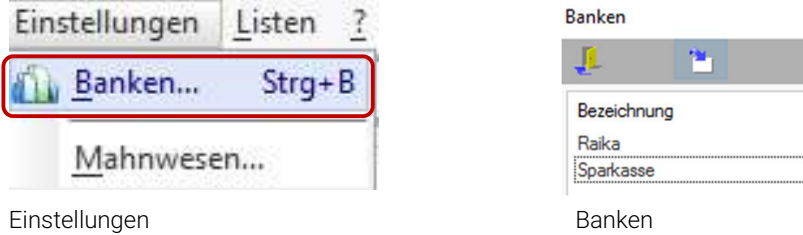

## 2.2 Suchfunktion

Die Suchfunktion ermöglicht es, Einträge nach Rechnungsnummer, Datum, Name, usw. … schneller zu finden:

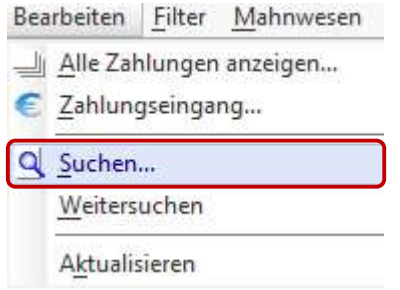

Suchen

Man gibt in dem sich öffnenden Fenster den Suchbegriff ein und klickt auf die Schaltfläche "Weitersuchen", um die Suche zu starten. Die erste gefundene Zeile wird markiert:

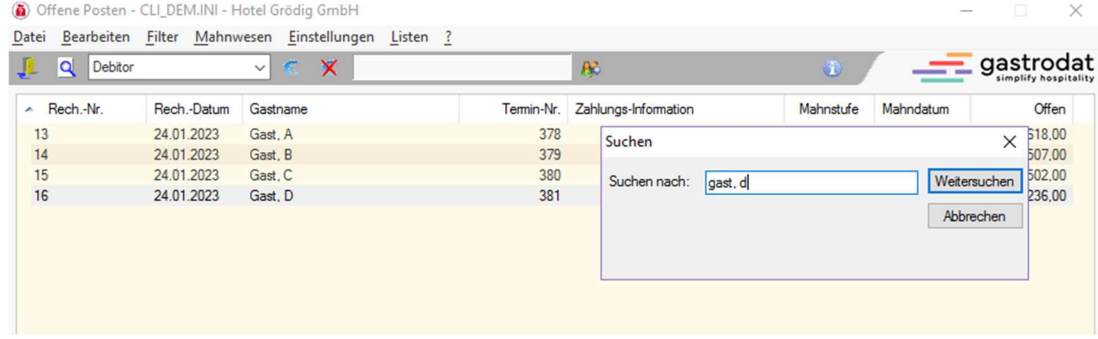

Gastsuche

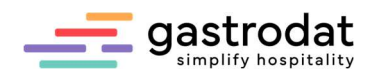

### 2.3 Filter der Daten

Man hat auch die Möglichkeit Debitoren mit der gleichen Gästeadresse zusammen zu fassen, um einen Überblick über die gesamten offenen Forderungen zu erhalten.

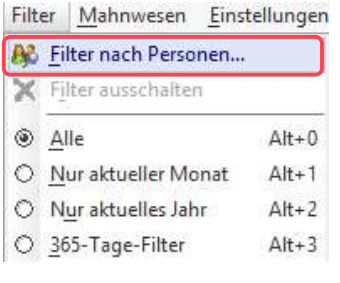

Filter nach Personen

Es öffnet sich ein neues Fenster mit allen Gästen, die momentan in der Debitorenverwaltung mit offenen Posten aufscheinen. Hier wählt man den gewünschten Gast oder die Firma aus, wie in unserem Beispiel "Gast D".

| Q Debitor   |                              | $\epsilon$<br>×<br>$\vee$ |        |                |            | R <sup>2</sup>       |               | $\oplus$  |           | gastrodat  |
|-------------|------------------------------|---------------------------|--------|----------------|------------|----------------------|---------------|-----------|-----------|------------|
| A Rech.-Nr. | Rech.-Datum                  | Gastname                  |        |                | Termin-Nr. | Zahlungs-Information |               | Mahnstufe | Mahndatum | Offen      |
| 13          | 24.01.2023                   | Gast, A                   |        |                | 378        |                      |               |           |           | € 618,00   |
| 14          | 24.01.2023                   | Gast, B                   |        |                | 379        |                      |               |           |           | € 1507,00  |
| 15          | 24.01.2023                   | Gast, C                   |        |                | 380        |                      |               |           |           | € 2 502.00 |
| 16          | 24.01.2023                   | Gast, D                   |        |                | 381        |                      |               |           |           | € 1 236,00 |
|             | Filter nach Personen<br>Name |                           | Vomame | Nation         | PLZ        | Ort                  | <b>Straße</b> |           | $\times$  |            |
|             | $$ Alle                      |                           |        |                |            |                      |               |           |           |            |
|             | Gast                         | A                         |        | $\overline{A}$ |            |                      |               |           |           |            |
|             | Gast                         | B                         |        | A              |            |                      |               |           |           |            |
|             | Gast                         | Ċ                         |        | $\mathsf{A}$   |            |                      |               |           |           |            |
|             | Gast                         | D.                        |        | А              |            |                      |               |           |           |            |

Personenauswahl

Anschließend bestätigt man die Auswahl über den Button "OK" und es werden nur die offenen Posten des gewählten Gastes angezeigt:

|    |              |             | Offene Posten - CLI_DEM.INI - Hotel Grödig GmbH          |         |     |                                 |           | $\overline{\phantom{0}}$ | ×          |
|----|--------------|-------------|----------------------------------------------------------|---------|-----|---------------------------------|-----------|--------------------------|------------|
|    |              |             | Datei Bearbeiten Filter Mahnwesen Einstellungen Listen ? |         |     |                                 |           |                          |            |
| JL | Q<br>Debitor |             | ×<br>$\epsilon$<br>$\vee$                                | Gast, D |     | $R$ $\times$                    | ⊛         | --                       | gastrodat  |
|    | A Rech.-Nr.  | Rech.-Datum | Gastname                                                 |         |     | Termin-Nr. Zahlungs-Information | Mahnstufe | Mahndatum                | Offen      |
|    | 16           | 24.01.2023  | Gast, D                                                  |         | 381 |                                 |           |                          | € 1 236,00 |
|    |              |             |                                                          |         |     |                                 |           |                          |            |
|    |              |             |                                                          |         |     |                                 |           |                          |            |
|    |              |             |                                                          |         |     |                                 |           |                          |            |

Personenfilter

Um wieder alle offenen Posten zu sehen, klickt man auf "Filter ausschalten" und der Filter wird wieder deaktiviert.

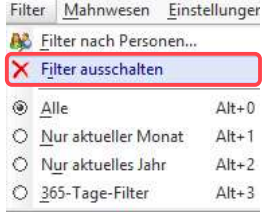

Filter ausschalten

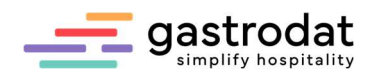

# 3. Verbuchen von Zahlungseingängen

## 3.1 Gesamtzahlungen

Wird eine Rechnung aus den offenen Posten beglichen, markiert man die auszubuchende Rechnung und klickt auf den Button "Zahlungseingang".

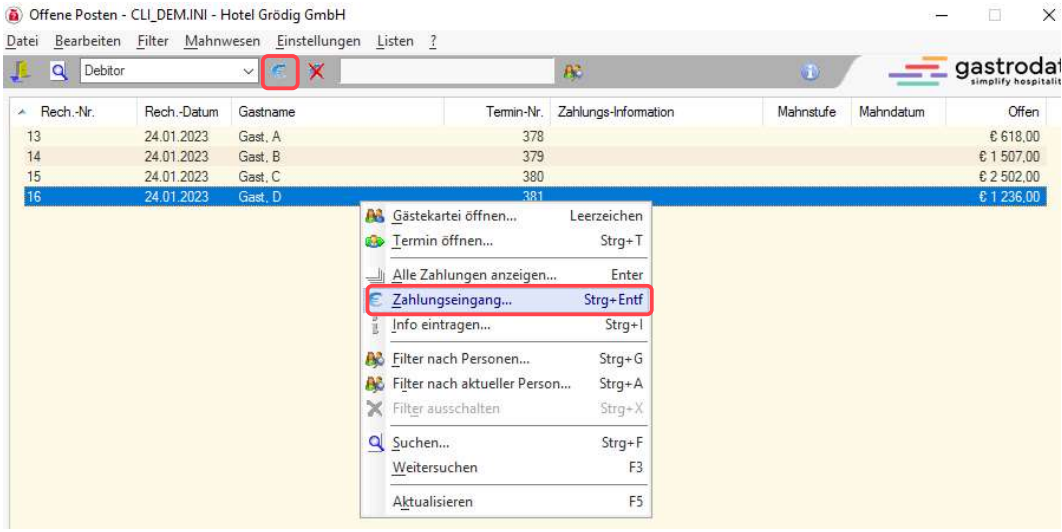

#### Zahlungseingang

Nun erhält man die Ansicht des Fensters "Zahlungseingang". Hier wählt man die Zahlungsart aus, gibt eventuelle Informationen und das Valutadatum ein und klickt auf "Ok". Der Debitor wird nun aus den offenen Posten entfernt. In den Debitorenlisten kann man die Zahlungseingänge jederzeit kontrollieren.

## 3.2 Teilzahlungen

Die Debitorenverwaltung bietet auch die Möglichkeit Teilzahlungen auszubuchen.

Hierzu markiert man die Buchungszeile und klickt auf den Button "Zahlungseingang". Es öffnet sich wieder das Zahlungseingangsfenster:

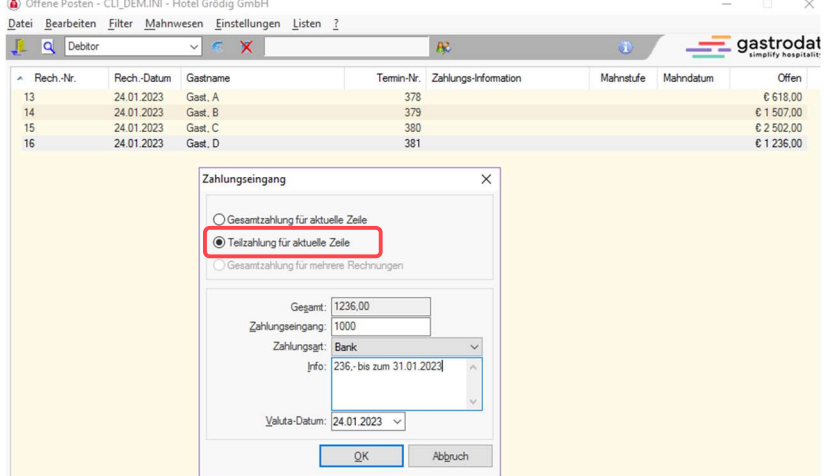

Zahlungseingangsfenster

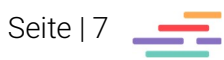

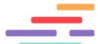

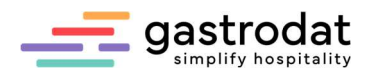

Man aktiviert die Option "Teilzahlung für aktuelle Zeile" und gibt im Feld den eingegangenen Betrag ein. In unserem Beispiel € 1.000,-- und wählt die Zahlungsart aus. Im Feld "Info" kann eine entsprechende Notiz eintragen werden.

Der bezahlte Betrag wird nun von der Gesamtsumme abgezogen, der Restbetrag bleibt weiterhin in den offenen Posten stehen.

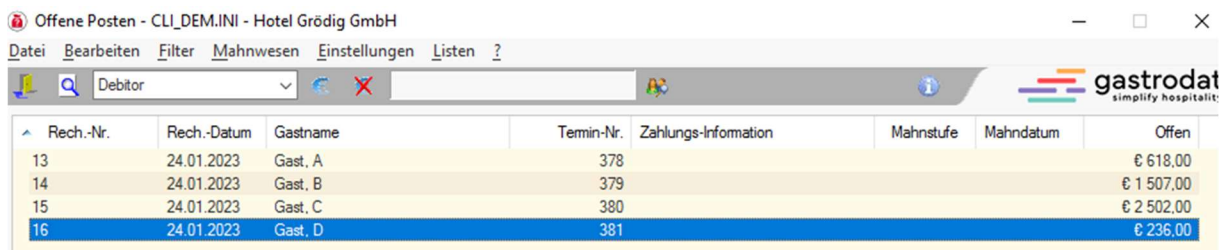

 $\overline{\mathsf{x}}$ 

Offene Posten

Wenn man die Buchungszeile mit einem Doppelklick öffnet, sieht man alle Details zur Buchung:

Rechnung Nr. 16

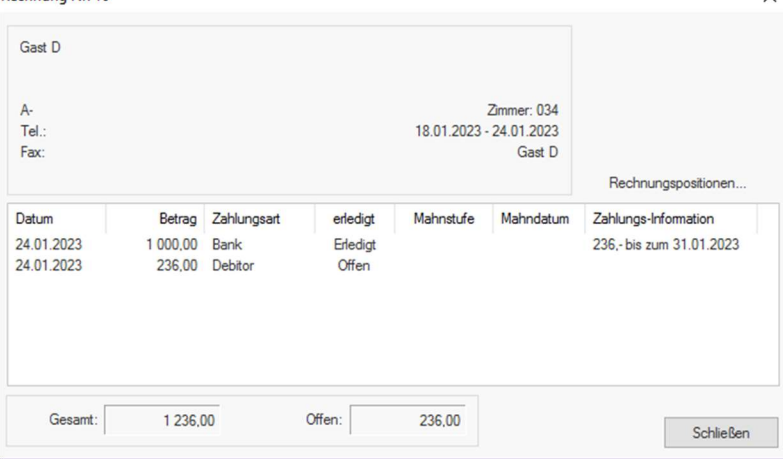

Rechnung Details

- Name und Adresse des Gastes
- Zimmernummer
- An- und Abreisedatum
- Name des Rechnungsempfängers (wichtig bei Reisebüros oder Firmenrechnungen)
- Betrag und Zahlungsart
- eventuelle Mahnstufe
- eventuelles Mahndatum
- Zahlungsinformation (z.B. bei Teilzahlungen)

Wenn man auf "Rechnungspositionen" klickt, öffnet sich ein Fenster, indem alle in der Rechnung enthaltenen Positionen aufscheinen.

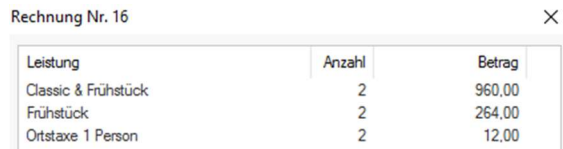

Rechnungspositionen

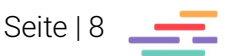

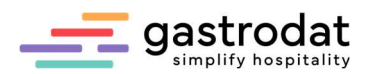

## 3.3 Gleichzeitiges Verbuchen von mehreren Rechnungen

Man filtert den gewünschten Gastnamen wie vorangehend bereits beschrieben ...

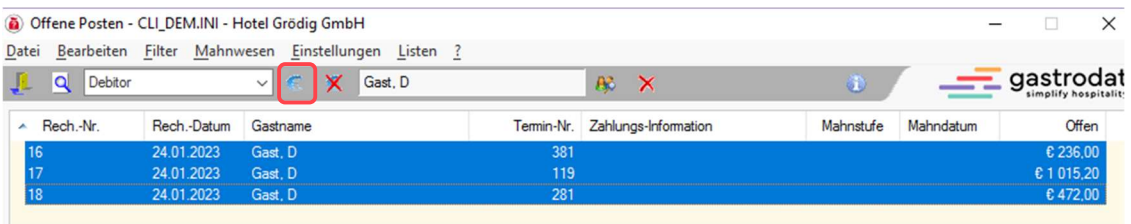

Offene Posten

.... und markiert die Rechnungen, die ausgebucht werden sollen. Dann bestätigt man den Zahlungseingang der markierten Rechnungen.

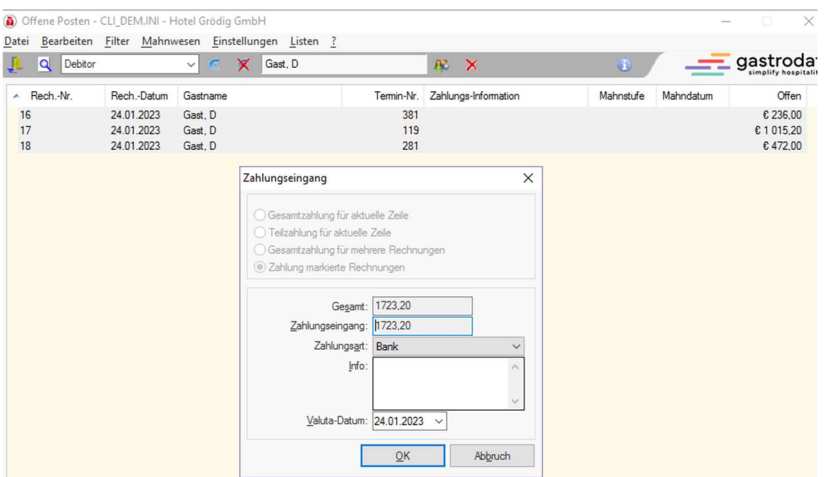

Zahlungseingangsfenster

Achtung: Für das Ausbuchen von mehreren Rechnungen gleichzeitig besteht nicht die Möglichkeit einer Teilzahlung!

### Notizen

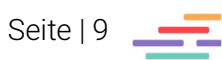

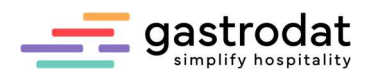

### 3.4 Verbuchen von Kreditkarteneingängen

Neben den Debitorenrechnungen werden auch Rechnungen, die in einer Barzahlungsart abgeschlossen wurden, in der Debitorenverwaltung erfasst.

Man wählt das gewünschte Kreditkarteninstitut aus, wie zum Beispiel "VISA".

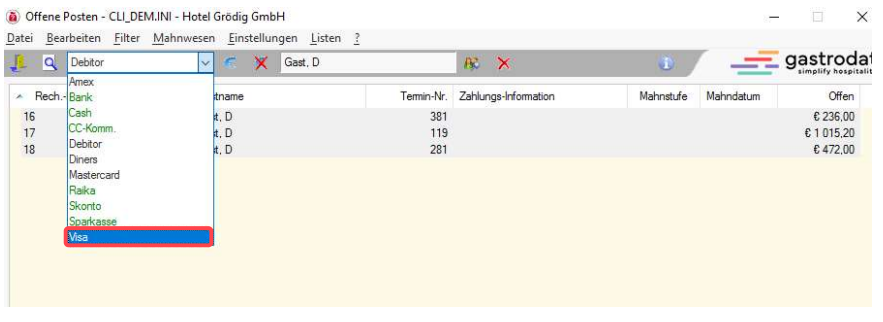

Offene Posten Visa

Da üblicherweise zusätzlich ein Disagio berücksichtigt werden muss, sollte dieses mit dem vereinbarten Prozentsatz fix hinterlegt werden.

Man markiert die Rechnung, die ausgebucht werden soll und klickt auf die Schaltfläche "Zahlungseingänge".

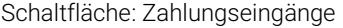

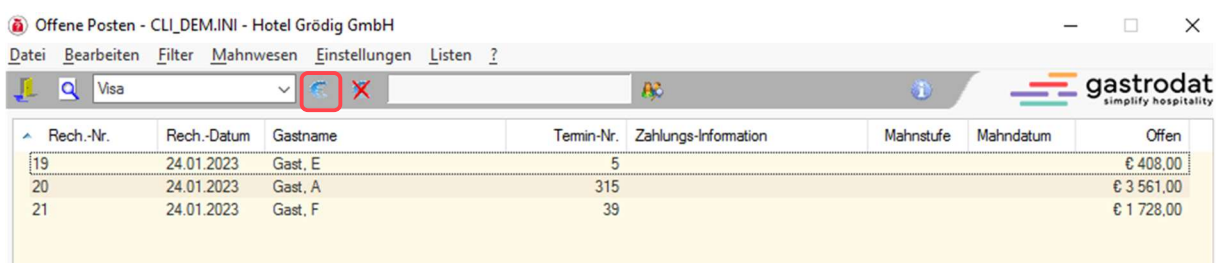

Offene Posten Visa

Es öffnet sich ein Fenster in dem man das Disagio fix hinterlegen kann.

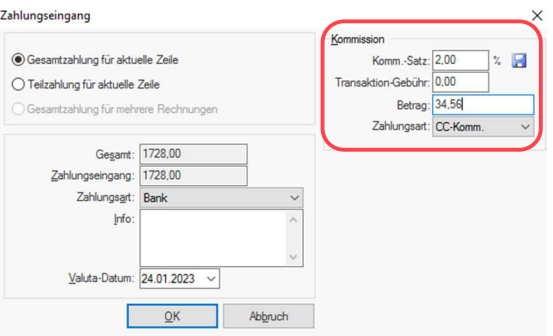

Zahlungseingangsfenster Visa

Man hinterlegt den Prozentsatz für das Disagio und klickt die blaue Diskette zum Speichern.

Somit wird bei jeder Rechnung von VISA dieser Kommissionssatz berücksichtigt und mit der Zahlungsart "CC-Komm." verbucht.

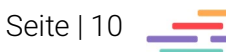

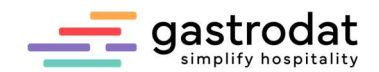

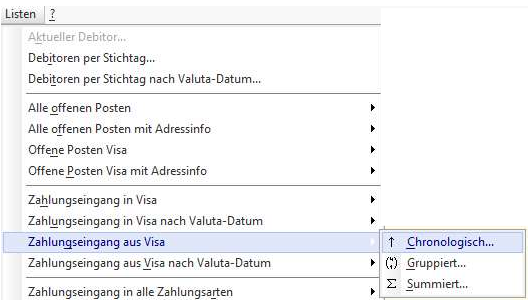

Zahlungseingang aus Visa

#### Zahlungseingang aus VISA

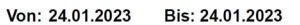

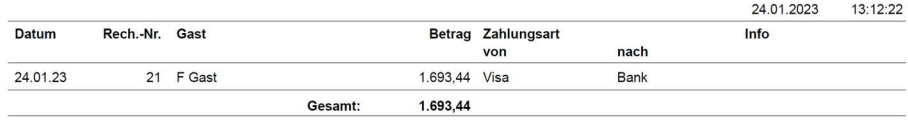

Liste Zahlungseingang aus Visa

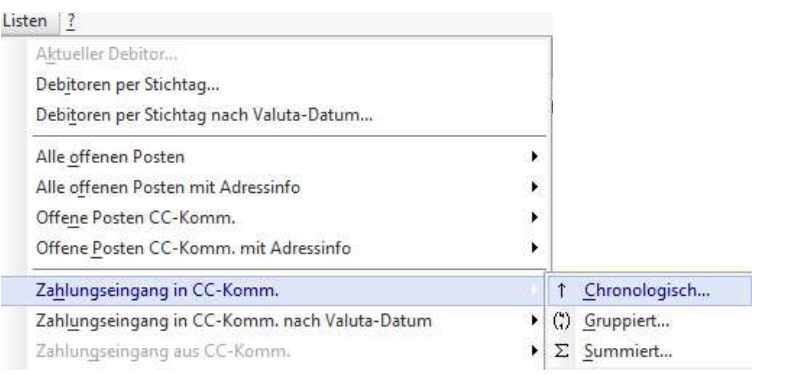

Zahlungseingang in CC-Komm.

#### Zahlungseingang in CC-KOMM.

**CONTRACTOR** 

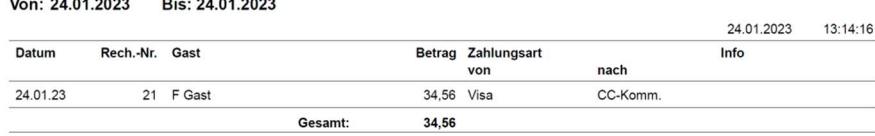

Liste Zahlungseingang in CC-Komm.

Bei Kreditkarten hat man auch die Möglichkeit mehrere Buchungszeilen zu markieren und diese auf einmal auszubuchen. Dazu markiert man die gewünschten Einträge und klickt wie gewohnt auf den Button "Zahlungseingang".

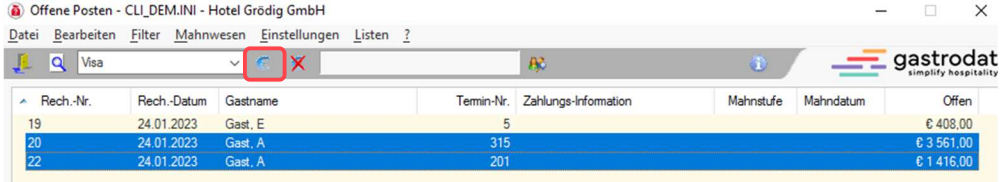

Offene Posten Visa

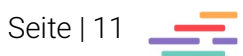

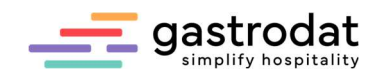

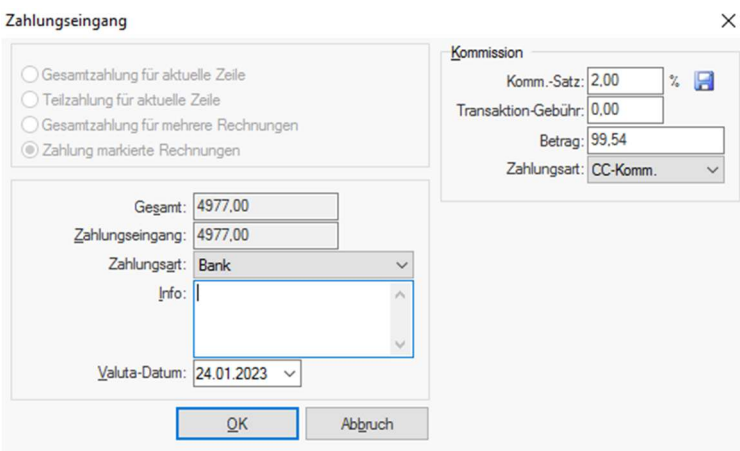

Zahlungseingang

Die Beträge werden summiert und abzüglich des Disagios ausgebucht.

# 4. Stornieren von irrtümlich ausgebuchten Rechnungen

Man aktiviert eine Liste der ausgebuchten Rechnungen.

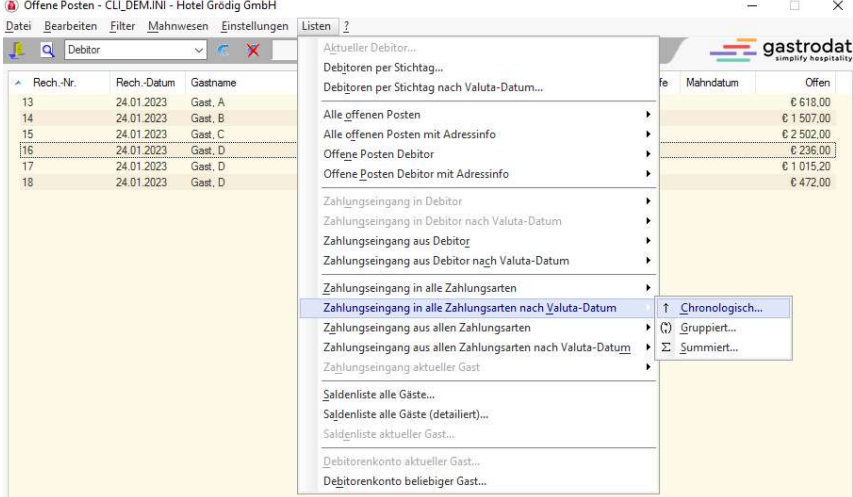

Offene Posten Listen

So findet man am schnellsten die Rechnungsnummer der irrtümlich ausgebuchten Rechnung.

#### Zahlungseingang

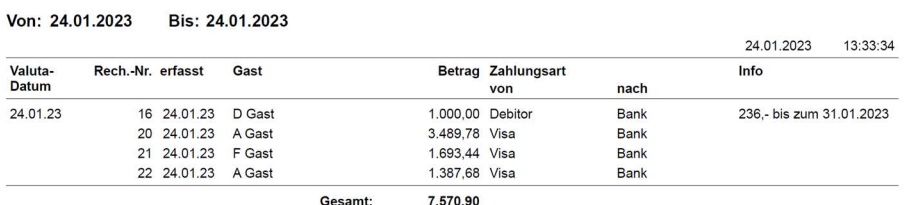

Liste Zahlungseingang in alle Zahlungsarten nach Valuta-Datum

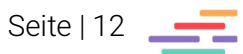

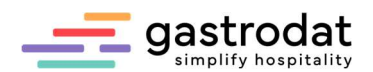

In unserem Beispiel Rechnung Nr. 21, Zahlungseingang aus Visa.

Nun öffnet man die offenen Posten aus Visa, klickt auf das durchgestrichene Zahlungseingangszeichen und gibt die zu stornierende Rechnungsnummer ein.

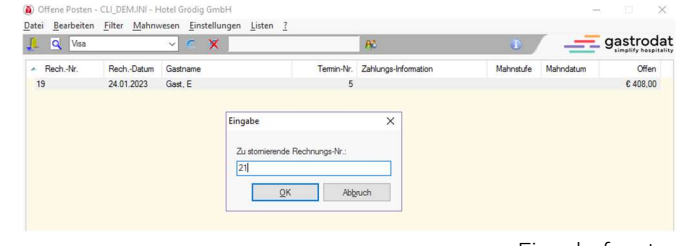

Eingabefenster

 $\times$ 

rag

Abfrage

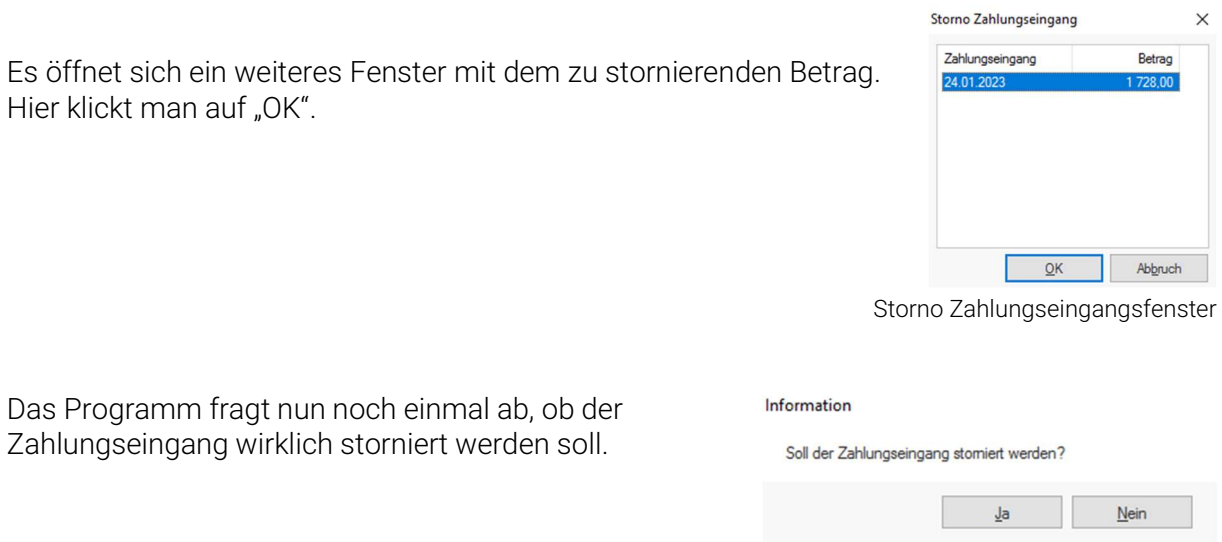

Somit wird diese Rechnung aus den Zahlungseingängen storniert und ist wieder in den offenen Posten ersichtlich.

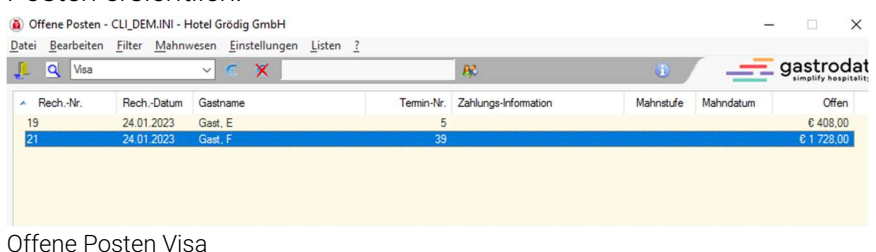

Auch aus den CC-Komm. wird das Disagio wieder storniert:

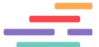

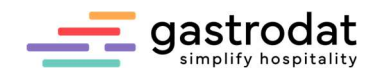

### Vorher:

### Zahlungseingang in CC-KOMM.

Von: 24.01.2023 Bis: 24.01.2023

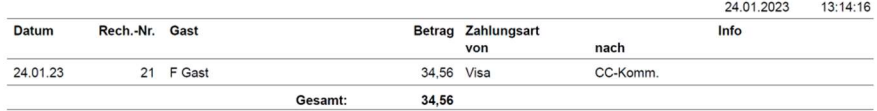

Zahlungseingang in CC-KOMM.

### Nachher:

### Zahlungseingang in CC-KOMM.

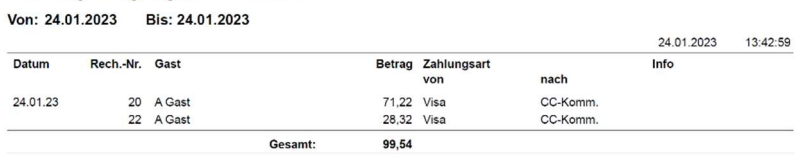

Zahlungseingang in CC-KOMM.

### Notizen

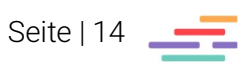

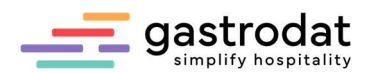

# 5. Listen in der Debitorenverwaltung

Es gibt die Möglichkeit aus allen offenen Posten (Debitor, VISA, DINERS, ….) eine Vielzahl an Listen anzusehen und zu drucken.

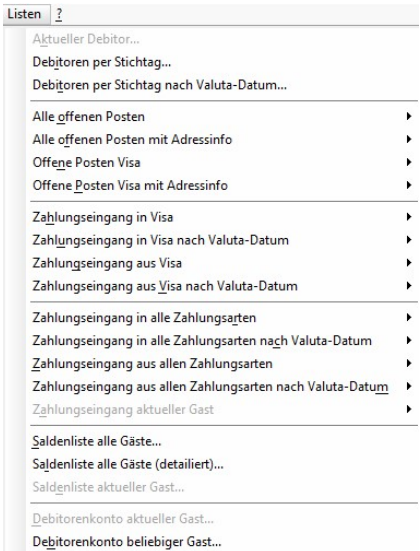

Listen

Zusätzlich besteht bei einigen Listen noch die Filtermöglichkeit nach "Chronologisch...", "Gruppiert…" oder "Summiert…".

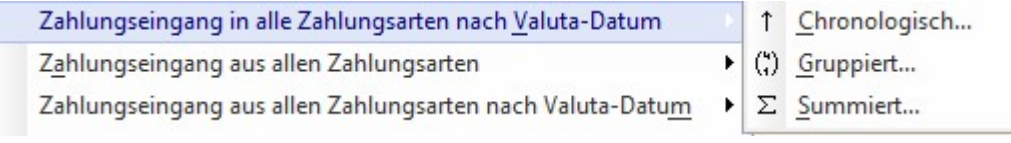

Filtermöglichkeiten

#### Zahlungseingang

Von: 24.01.2023 Bis: 24.01.2023

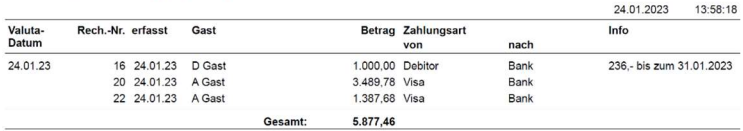

Chronologisch

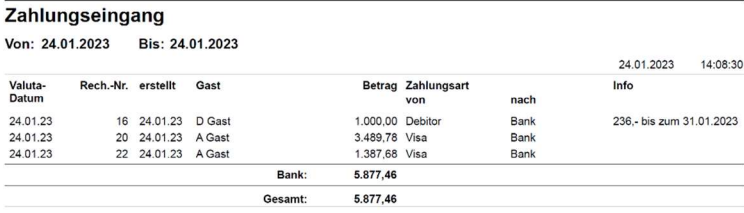

Gruppiert

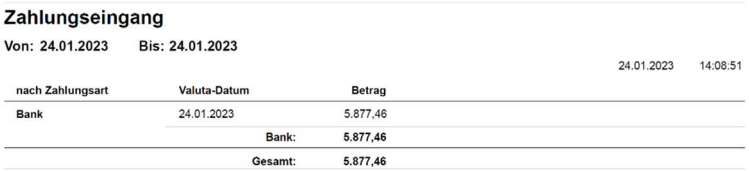

Summiert

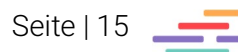

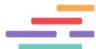

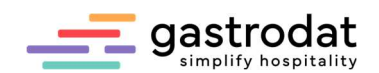

### Einige Listen können auch nach Auswahl eines Personenfilters aktiviert werden:

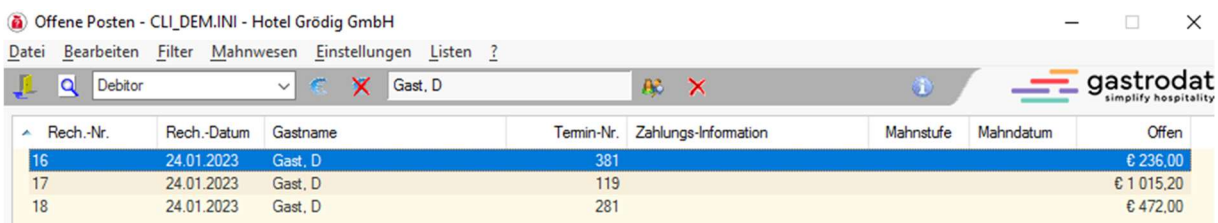

Offene Posten Personenfilter

#### **Saldenliste**

**Gast D** 

**A-**

 $TeL:$ Fax:

Von: 24.01.2023 Bis: 24.01.2023

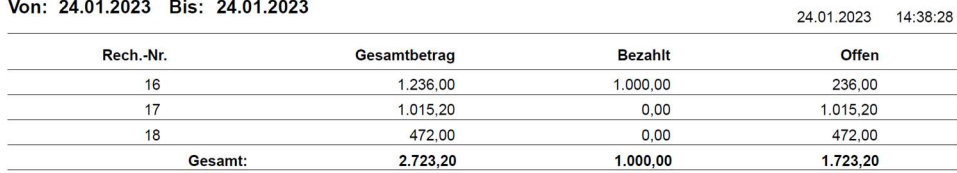

Saldenliste aktueller Gast

## **Debitorenkonto Gast D**

#### Von: 24.01.2023 Bis: 24.01.2023

24.01.2023 14:39:13 Haben Zahlungsart **Datum** Soll Info Rech.-Nr. Vortrag 1.236,00 24.01.2023  $16$  $16$ 1.000,00 Bank 236,- bis zum 31.01.2023  $17$ 1.015,20  $18$ 472,00 1.000,00 Gesamt: 2.723,20 Saldo: 1.723,20

Debitorenkonto aktueller Gast

Notizen

Seite | 16

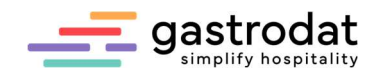

# 6. Mahnwesen

## 6.1 Einstellungen

Im Schriftmenü unter "Einstellungen" – "Mahnwesen" ...

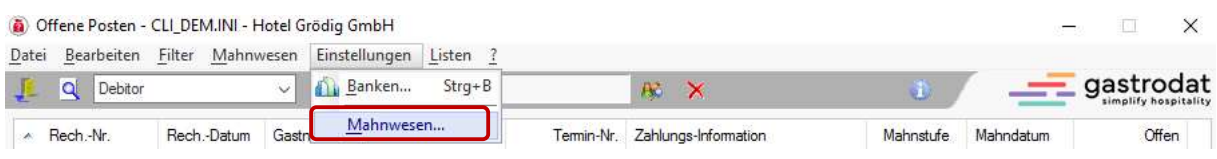

Offene Posten -> Einstellungen -> Mahnwesen

… gibt man die persönlichen Einstellungen ein.

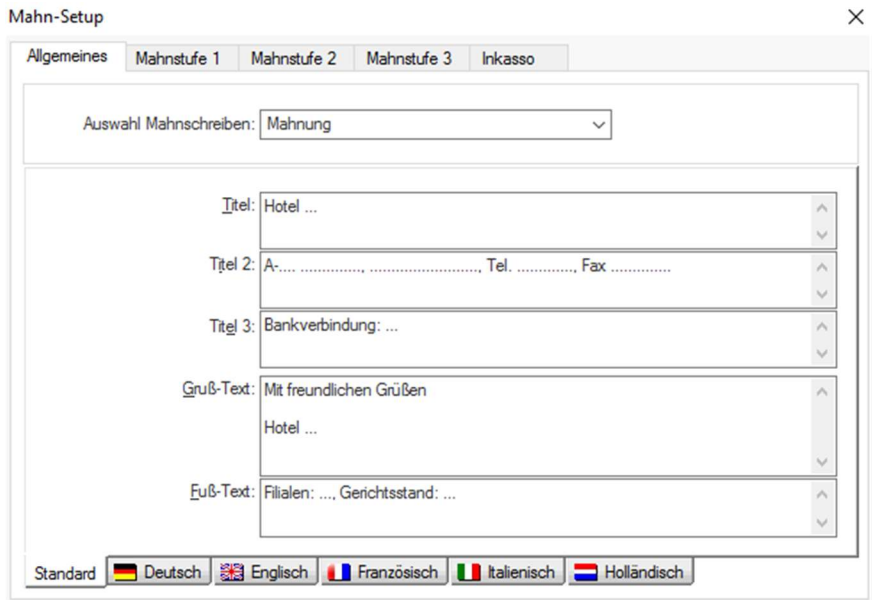

Mahn-Setup

Ebenso erfolgen hier die Einstellungen und Texte der verschiedenen Mahnstufen.

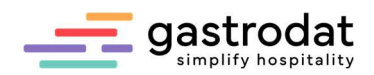

## 6.2 Mahnstufe 1

Nach Ablauf der eingegebenen 14 Tage ("Setup" – "Faktura" – "Zahlungsfrist Debitoren") erfolgt eine automatische Zahlungserinnerung (1. Mahnung).

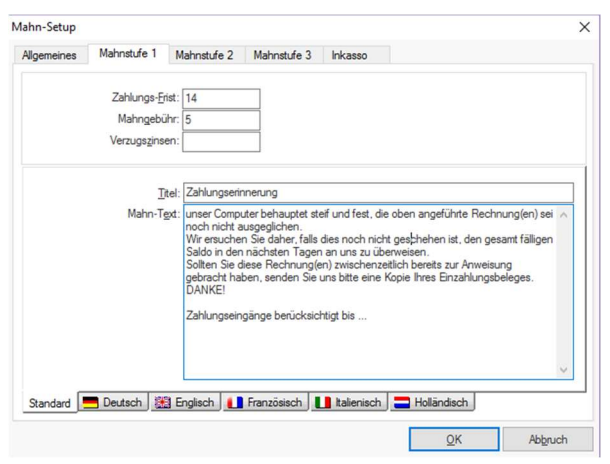

Mahnstufe 1

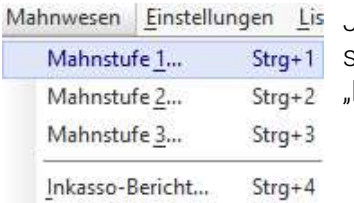

Jedoch hat man noch vorher die Möglichkeit die Gäste zu selektieren. Dazu klickt man auf den Reiter "Mahnwesen" – "Mahnstufe 1".

Offene Posten: Mahnwesen

Es werden alle Gäste angezeigt, die das Zahlungsziel der 1. Mahnstufe überschritten haben. Wenn einer der Gäste nicht gemahnt werden soll, entfernen man den Haken!

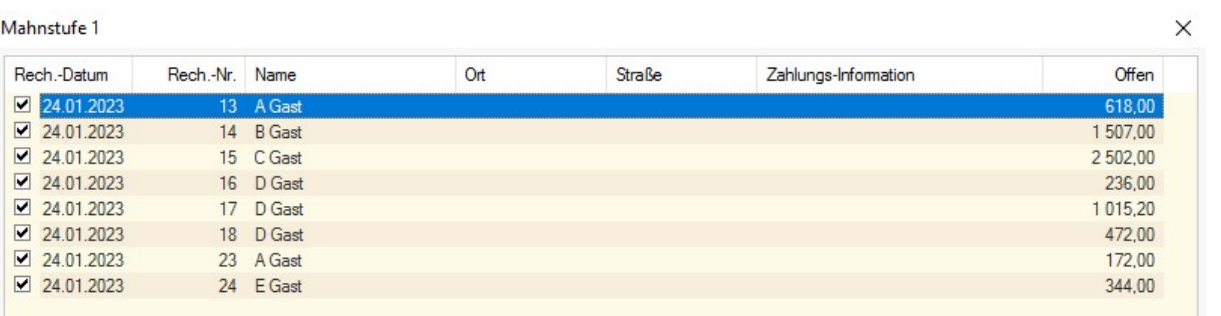

Mahnstufe 1

Wenn man die Auswahl getroffen hat, klickt man auf "OK" und bestätigt folgende Frage mit "Ja".

#### Frage

Soll 'Mahnstufe 1' gedruckt werden?

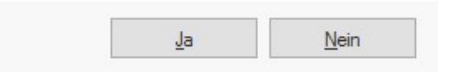

Abfrage Mahnstufe 1

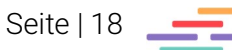

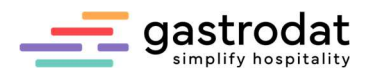

Es werden alle Mahnungen gedruckt. Bei Firmen mit mehreren Debitoren erfolgt eine Sammelrechnung.

Anschließend wird man gefragt, ob die Mahnstufe 1 korrekt gedruckt wurde.

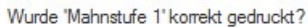

Frage

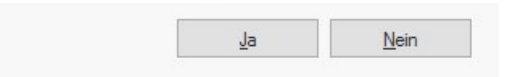

Abfrage Mahnstufe 1

Wenn diese Frage mit JA beantwortet wird, dann wird die Mahnstufe 1 eingetragen.

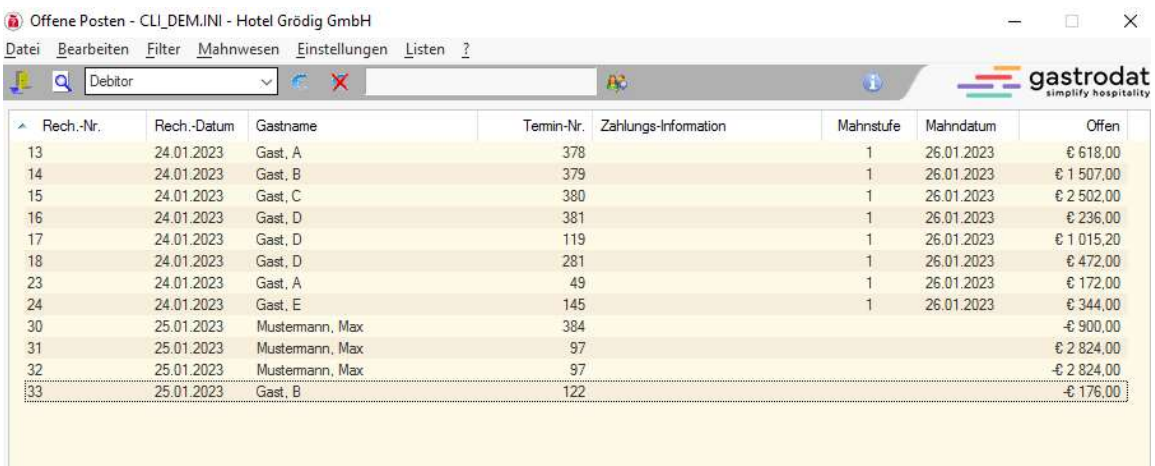

Offene Posten Mahnstufe 1

### So Sieht die Mahnung aus:

Herrn<br>B Gast

26.01.2023

### Zahlungserinnerung

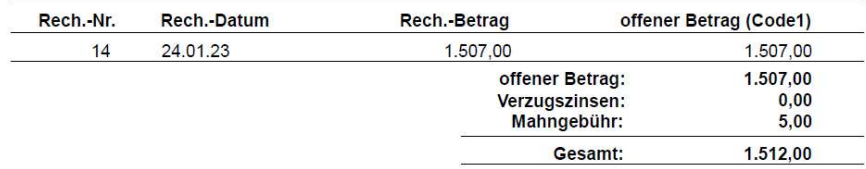

Sehr geehrter Herr Gast,

unser Computer behauptet steif und fest, die oben angeführte Rechnung(en) sei noch nicht ausgeglichen.<br>Wir ersuchen Sie daher, falls dies noch nicht geschehen ist, den gesamt fälligen Saldo in den nächsten Tagen

en uns zu überweisen.<br>Sollten Sie diese Rechnung(en) zwischenzeitlich bereits zur Anweisung gebracht haben, senden Sie uns bitte eine Kopie Ihres Einzahlungsbeleges. DANKE!

Zahlungseingänge berücksichtigt bis ...

Mit freundlichen Grüßen

Hotel ...

Mahnung Stufe 1

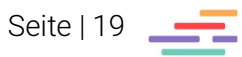

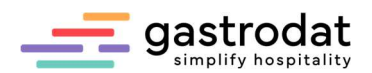

Es besteht auch die Möglichkeit diese Mahnstufe wieder zu entfernen oder zurück zu setzen. Dazu wählt man den zutreffenden Gast aus, öffnet den Debitor und klickt mit der rechten Maustaste auf den Betrag.

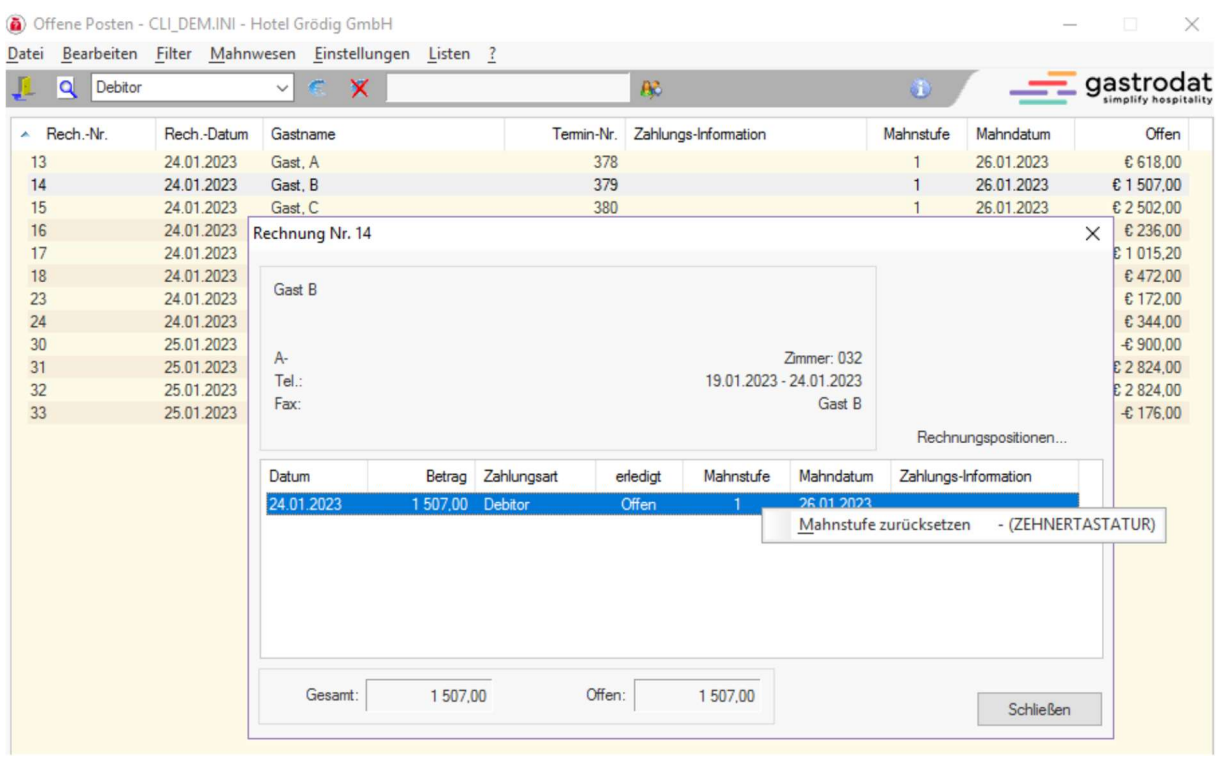

Mahnstufe zurücksetzten

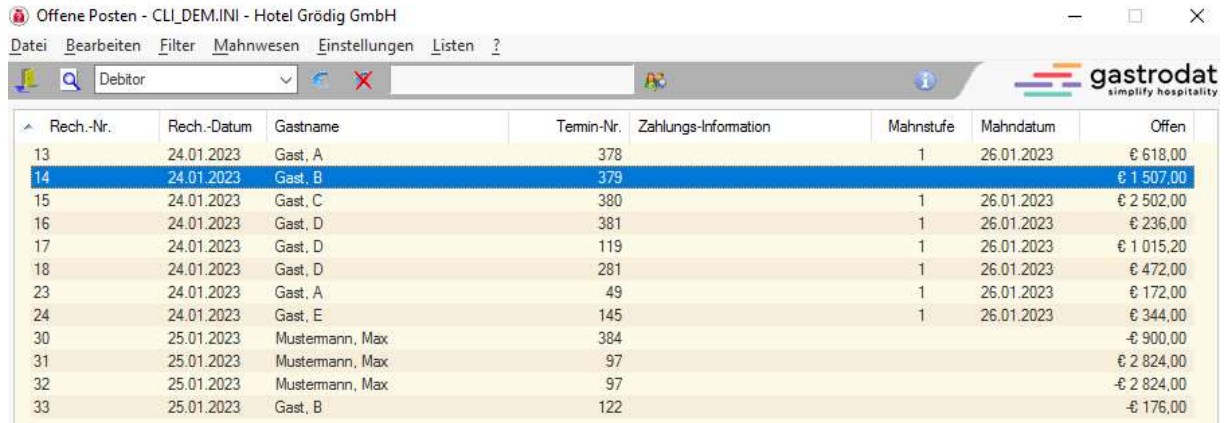

Mahnstufe zurückgesetzt

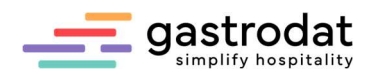

Nach Ablauf der Zahlungsfrist der Mahnstufe 1 (in unserem Beispiel 14 Tage) kann man wie bei Mahnstufe 1 nun die Mahnstufe 2 auswählen:

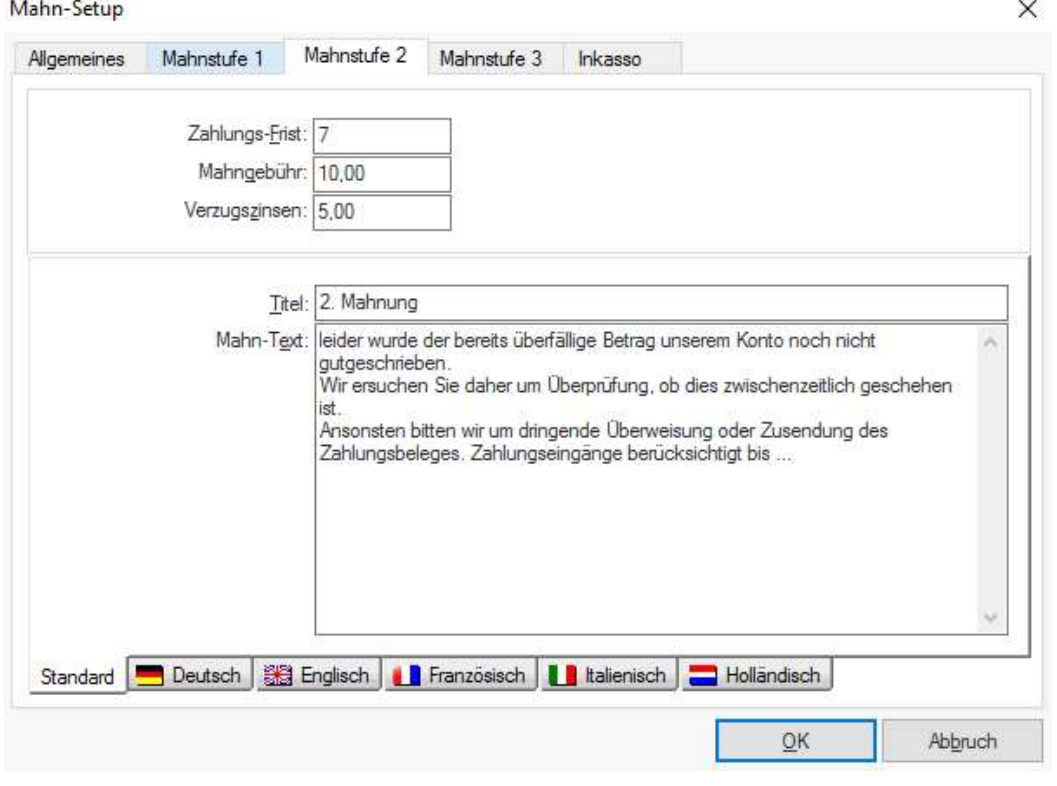

Mahn-Setup: Mahnstufe 2

Hier ist eine Zahlungsfrist von 7 Tagen hinterlegt, danach geht es weiter mit Mahnstufe 3.

Notizen

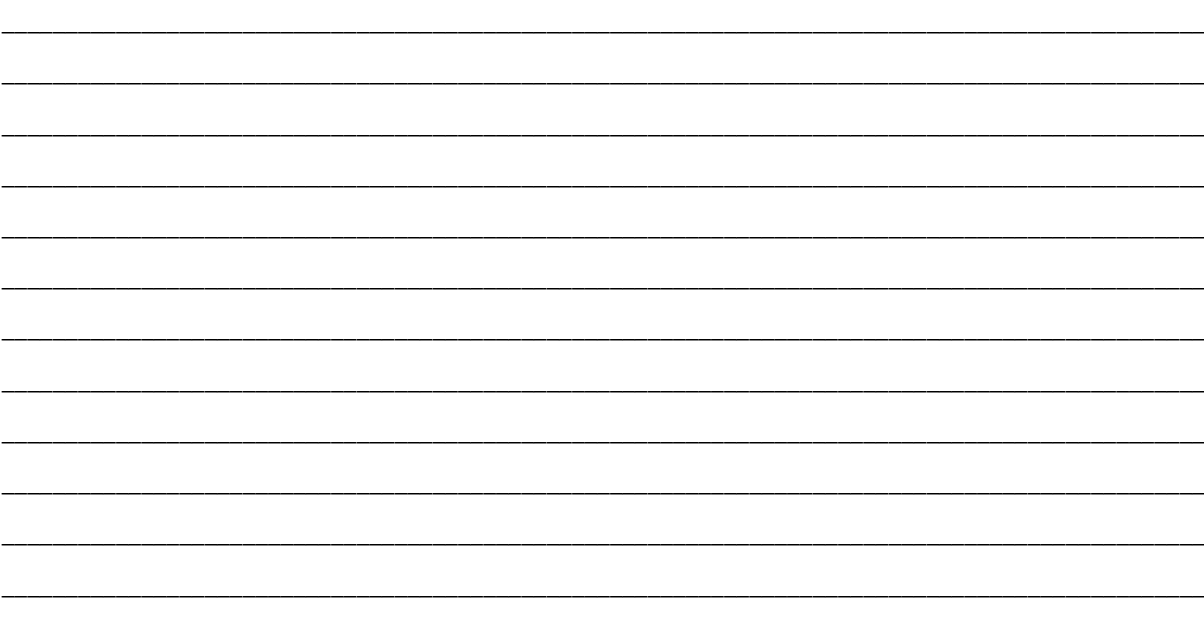

Nachdruck, Weitergabe oder Vervielfältigung - auch auszugsweise - ist ohne vorherige Genehmigung der gastrodat GmbH nicht gestattet!

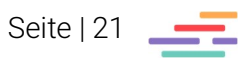